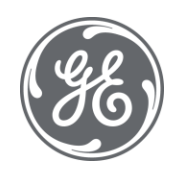

# iFIX 6.1 Driver Server

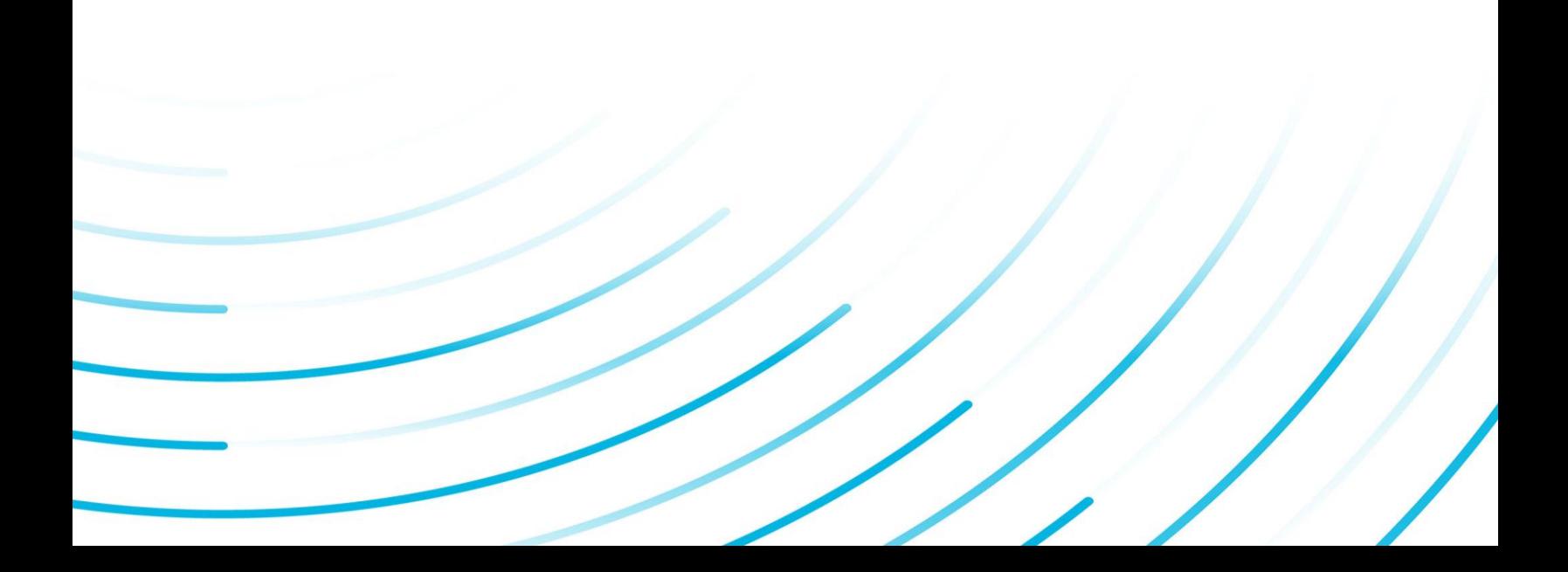

#### Proprietary Notice

The information contained in this publication is believed to be accurate and reliable. However, General Electric Company assumes no responsibilities for any errors, omissions or inaccuracies. Information contained in the publication is subject to change without notice.

No part of this publication may be reproduced in any form, or stored in a database or retrieval system, or transmitted or distributed in any form by any means, electronic, mechanical photocopying, recording or otherwise, without the prior written permission of General Electric Company. Information contained herein is subject to change without notice.

© 2020, General Electric Company. All rights reserved.

#### Trademark Notices

GE, the GE Monogram, and Predix are either registered trademarks or trademarks of General Electric Company.

Microsoft® is a registered trademark of Microsoft Corporation, in the United States and/or other countries.

All other trademarks are the property of their respective owners.

We want to hear from you. If you have any comments, questions, or suggestions about our documentation, send them to the following email address:

doc@ge.com

## Table of Contents

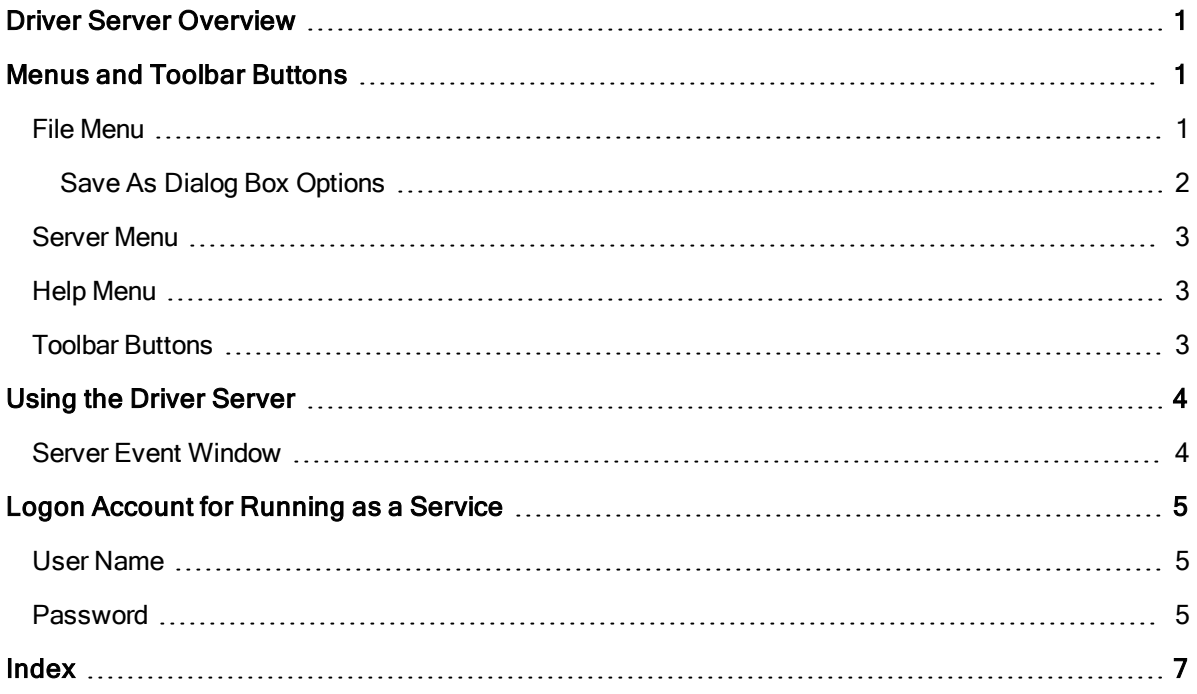

## <span id="page-3-0"></span>Driver Server Overview

The following sections provide details on using the Driver Server.

- [Menus and](#page-3-1) Toolbar Buttons
- **.** [Using the](#page-6-0) Driver Server
- [Logon Account](#page-7-0) for Running as a Service

## <span id="page-3-1"></span>Menus and Toolbar Buttons

The following sections provide details on using the menus and toolbar buttons.

- [File Menu](#page-3-2)
- [View Menu](#page-4-1)
- **[Server Menu](#page-5-0)**
- [Help Menu](#page-5-1)
- [Toolbar Buttons](#page-5-2)

#### <span id="page-3-4"></span><span id="page-3-2"></span>File Menu

The following commands appear on the File menu.

<span id="page-3-3"></span>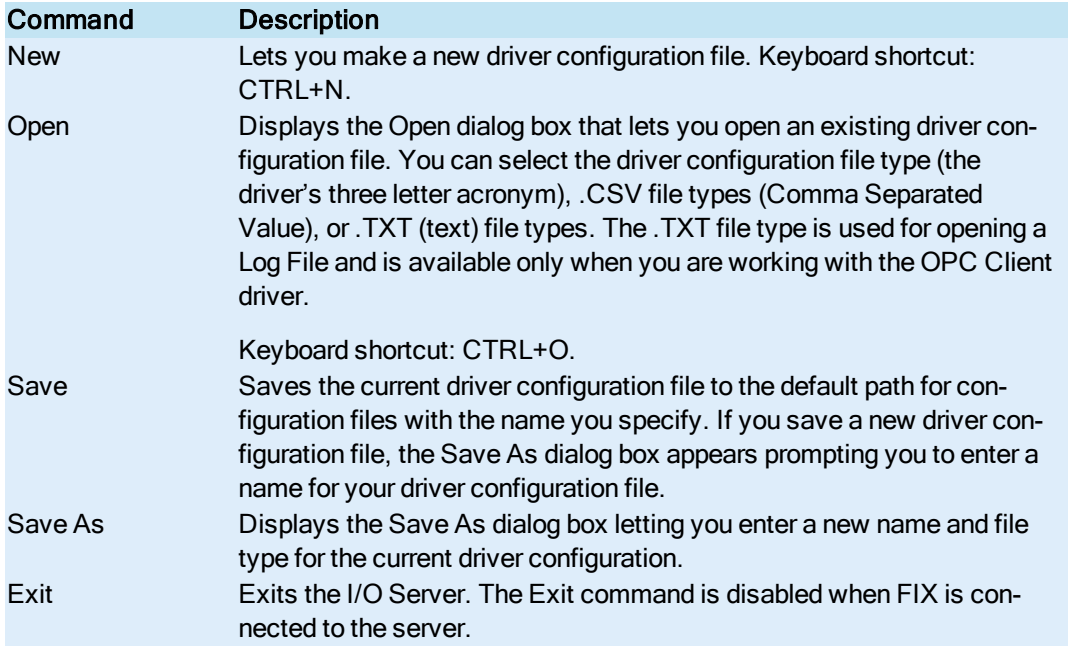

## <span id="page-4-0"></span>Save As Dialog Box Options

<span id="page-4-2"></span>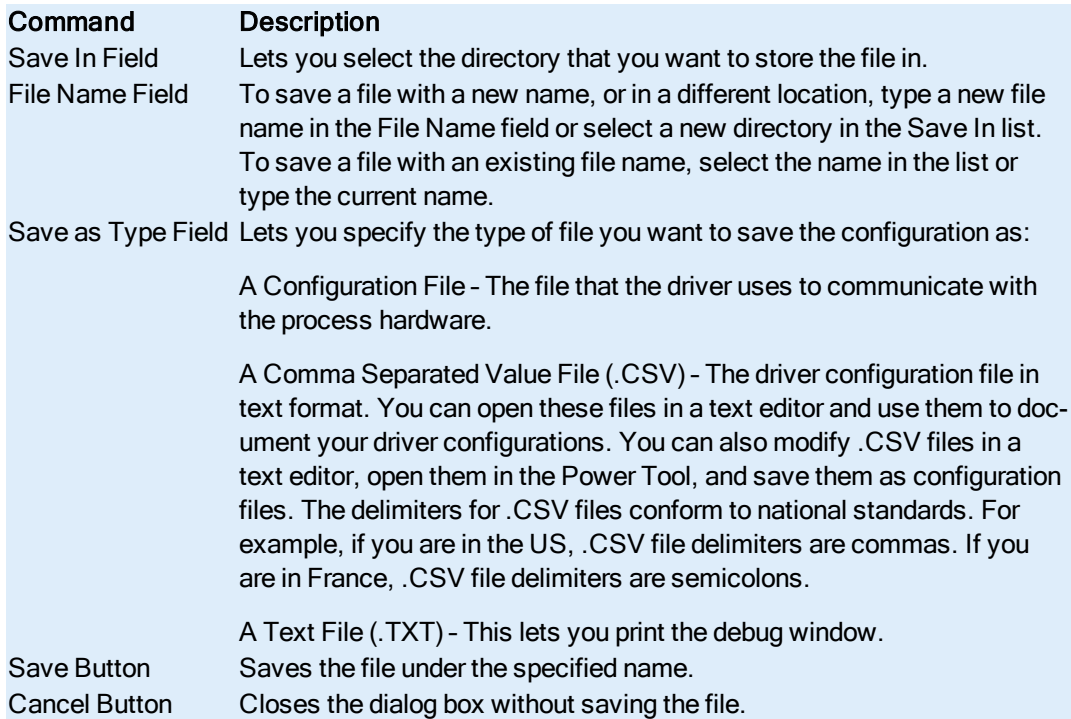

<span id="page-4-1"></span>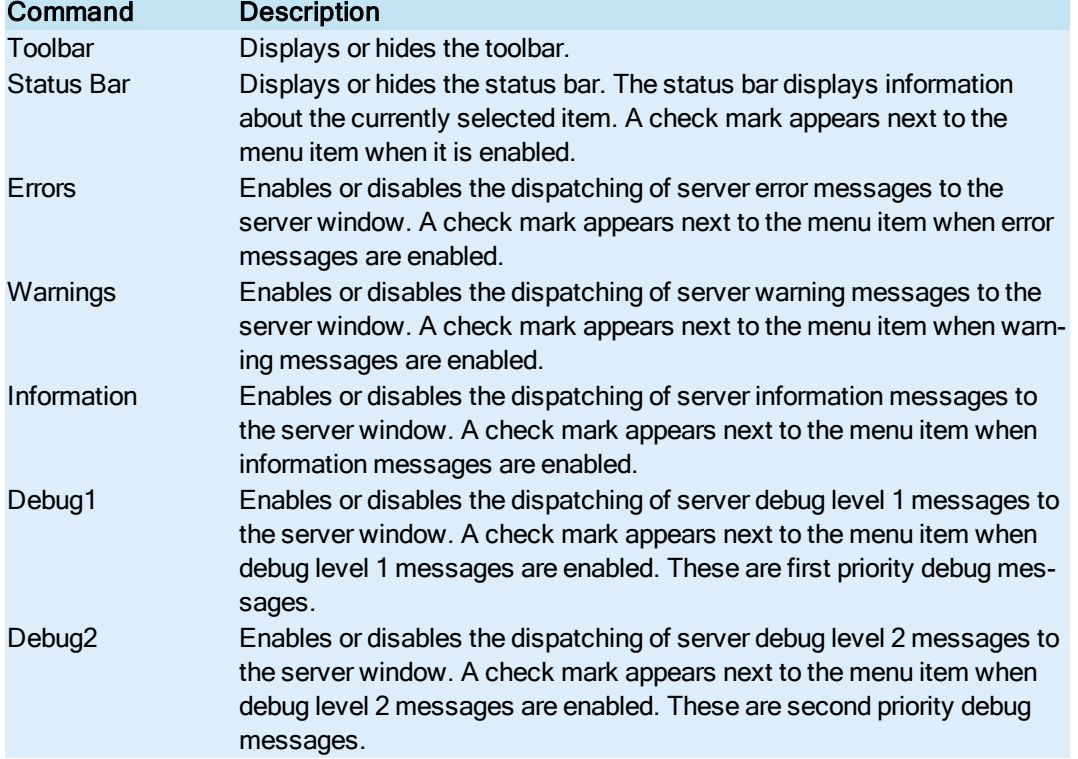

Debug3 Enables or disables the dispatching of server debug level 3 messages to the server window. A check mark appears next to the menu item when debug level 3 messages are enabled. These are third priority debug messages.

#### <span id="page-5-0"></span>Server Menu

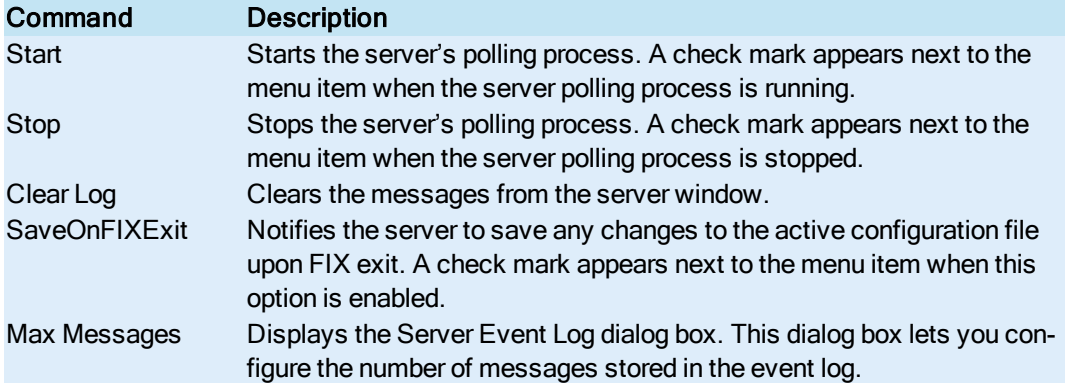

#### <span id="page-5-1"></span>Help Menu

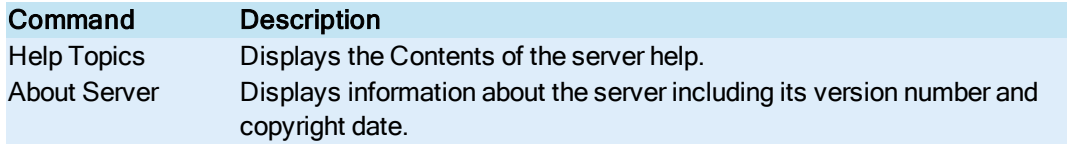

### <span id="page-5-2"></span>Toolbar Buttons

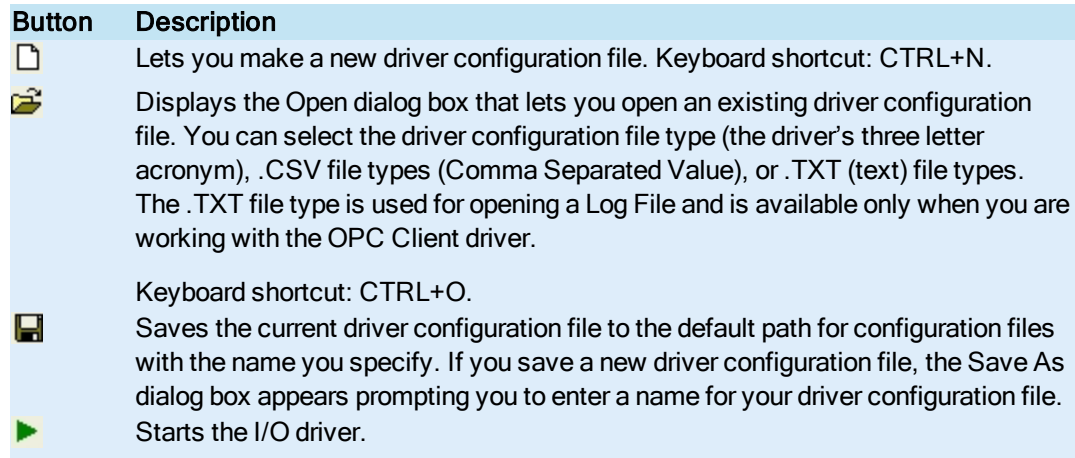

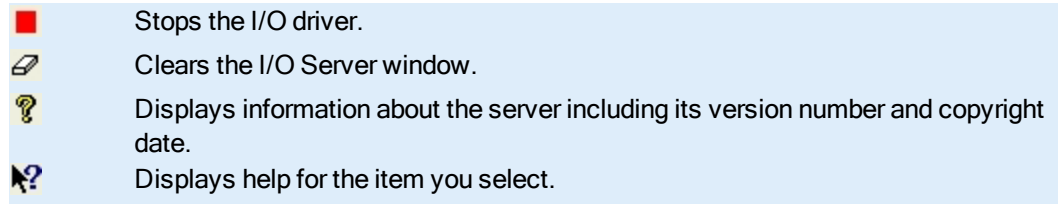

## <span id="page-6-0"></span>Using the Driver Server

The following sections provide details on using the Driver Server.

- Server Event Log Dialog Box
- **.** [Server Event](#page-6-1) Window

#### <span id="page-6-6"></span><span id="page-6-1"></span>Server Event Window

<span id="page-6-9"></span>The server window displays messages relative to the operation of the server. There are seven types of messages that can be displayed in order of decreasing severity:

<span id="page-6-10"></span><span id="page-6-8"></span><span id="page-6-7"></span><span id="page-6-5"></span><span id="page-6-4"></span><span id="page-6-3"></span><span id="page-6-2"></span>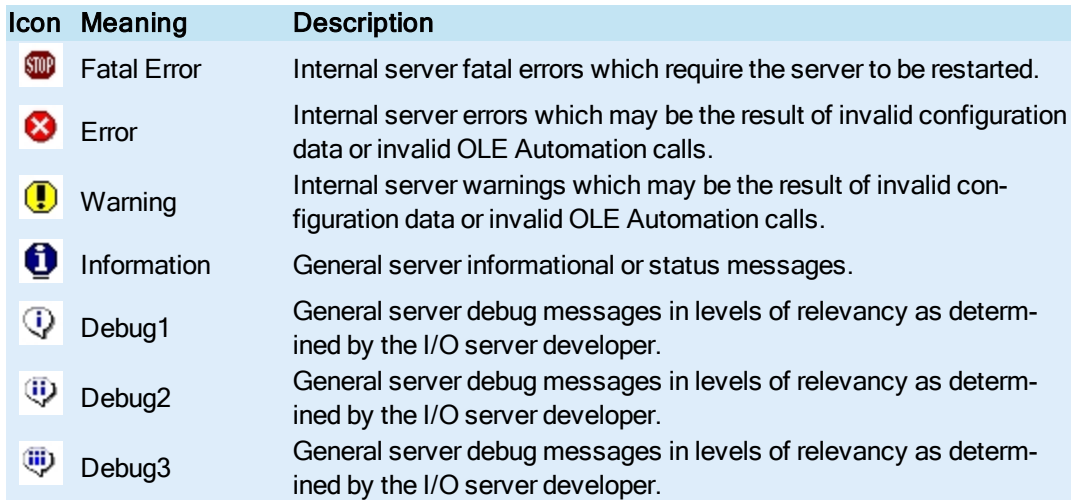

## <span id="page-7-0"></span>Logon Account for Running as a Service

The Logon Account for Running As A Service dialog box appears after you enter xxxDRV REGSERVICE (where xxx is the three-letter driver acronym) at a command line or from the Run dialog box off the Start menu. This dialog box provides you with three options when registering the driver to run as a service. You can direct the I/O Server to log on with:

- The local system account.
- An account you specify.

The account you select is retained as the selected account the next time you register the driver:

Use System Account – lets the I/O Server run as a service using the local system account. This predefined account is useful when your local IT department's security policy requires password expiration. This account cannot be used to access remote OPC servers.

Use This Account - lets the I/O Server run as a service using the account you specify using the User Name and Password fields. This account is useful if you need to specify a domain account.

#### <span id="page-7-1"></span>User Name

The user name for the account you specify. Use this format if you specify a domain account:

DomainName\UserName

<span id="page-7-2"></span>The user name you enter is retained and appears in this field the next time you register the driver.

#### Password

The password for the account you specify. As you enter the password, it appears as a series of asterisks (\*). Unlike the name you provide in the User Name field, the password you enter is neither retained nor displayed in this field the next time you register the driver.

Refer to the topic Feature: Running as a Windows Service in the Power Tool help for more information.

# <span id="page-9-0"></span>Index

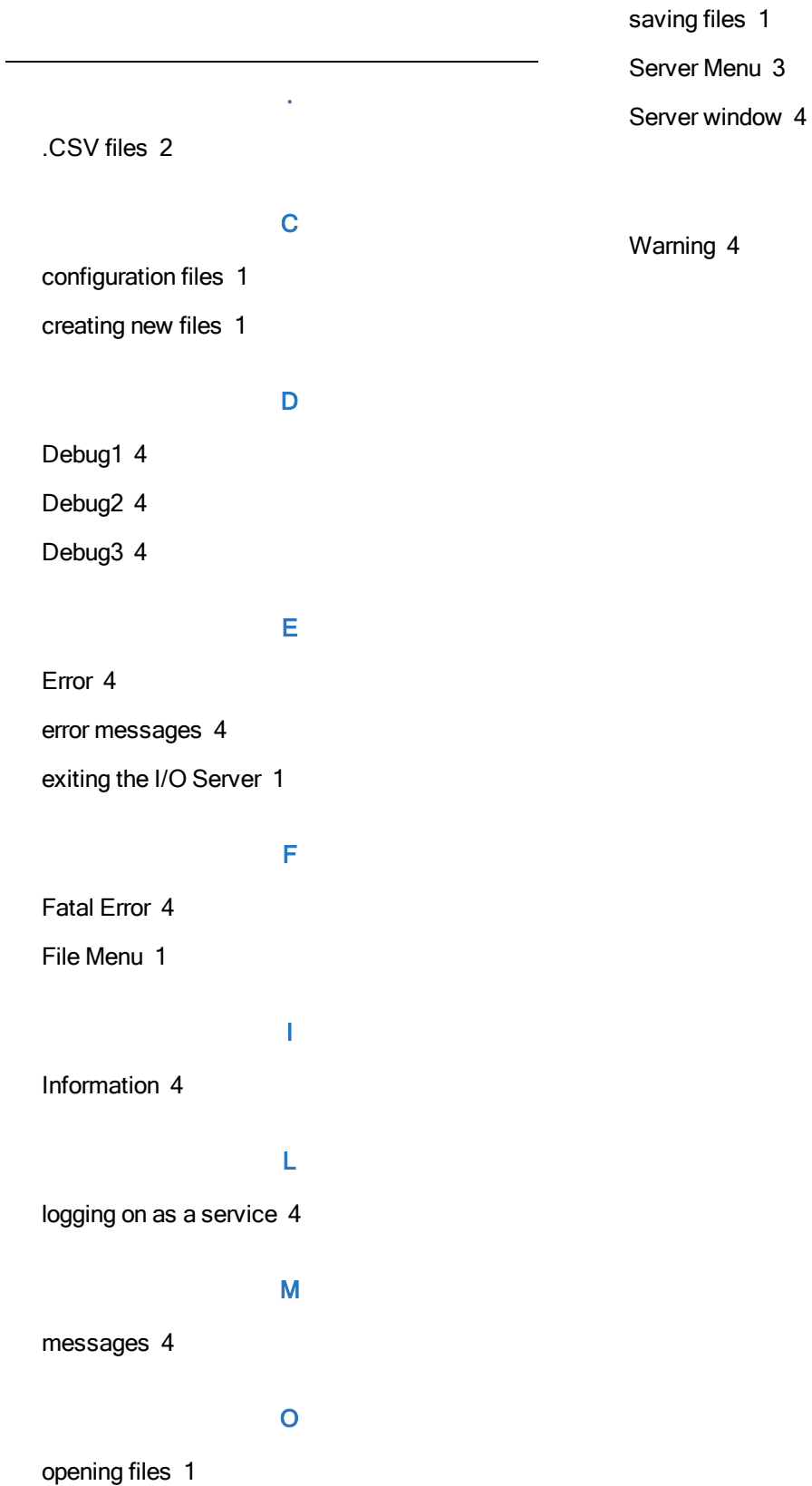

#### S

W